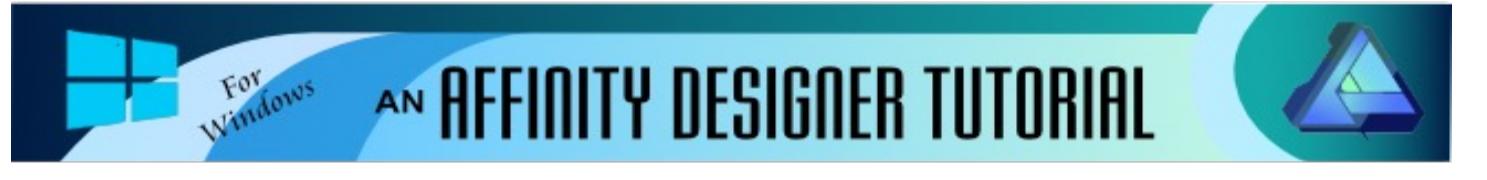

**Author:** [MaryLou White](mailto:mlwhite@pircnet.com) **Level:** Beginner **Download:** None **Version:** 1.5

New users will love the included geometric shapes in Affinity Designer. This tutorial will take a look at some of these shapes and show you how to edit them to suit your needs.

# **GEOMETRIC SHAPES**

## **LET'S GET STARTED**

Affinity Designer comes with 21 preset geometric shapes that you can use just as they are or edit them to create shapes to your own liking. We'll be creating some new shapes and adding them to the **Assets** panel. The possibilities are endless!

### **A WORD ABOUT SHAPES**

The shapes are located on the left toolbar. The **Rectangle**, **Ellipse**, and **Rounded Rectangle** shapes are all visible. The rest are located on a fly-out panel right under the **Rounded Rectangle**.

All of the shapes have several things in common:

- 1. Each one you select will display a different **Context** toolbar on the top of the window. The **Context** toolbar will have the various options associated with the given shape.
- 2. Holding down the **Shift** key while drawing the shape will constrain the shape's proportions.
- 3. The shapes in the fly-out panel will have one or more red nodes like those in this image. They are used to modify the shape. You can also modify the shape by changing the various values on the **Context** toolbar.
- 4. You cannot add or subtract nodes unless you first use the **Convert to Curves** command. Once you do that, you will no longer see the red nodes or the special **Contex**t toolbar associated with that shape.
- 5. You can save any shapes you make to the Assets panel for future use.

The Affinity Designer **Help** is an excellent source for more information on how to modify shapes.

### **THE ASSETS PANEL**

Before we get into the shapes, let's set up the **Assets** panel so you can save those you want to keep. If you already know how to do this, skip over to the next section of the tutorial.

If your **Assets** panel is not visible on the screen, go to **View\Studio\Assets** on the top menu bar. Your **Assets** panel will be located either on the left side of the screen or it will be docked next to one of the other panels on the right side. It depends on how you have your work area set up.

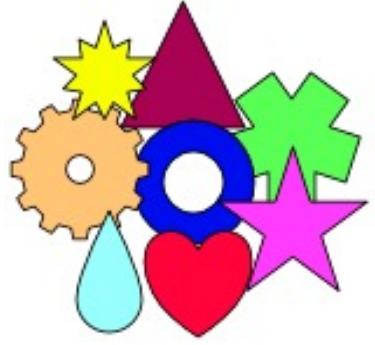

- 1. Click the drop-down menu on the **Asset** panel and select **Create Subcategory**. The new sub category will automatically be called **Assets** and will appear at the bottom of the list if you have other subcategories.
- 2. Click the drop-down menu next to the new subcategory and select **Rename**. Type **My Shapes** (or whatever you want to call it) in the popup window and click **OK**.
- 3. To test it, draw a **Rectangle** shape. Click the menu on the M**y Shapes** category, then select **Add from Selection**. Click the **My Shapes** category and you should see your rectangle. You can add all of your shapes in this manner. To remove a shape, right-click the shape and select **Delete Asset.**

It is important to note that once you save your shapes to the **Assets** panel, you can drag one back into the workspace and the settings will display in the **Context** toolbar. You can continue to edit the shape as much as you want as long as you do not **Convert to Curves**.

Now that we have a place to store our shapes, it's time to have some fun and make some new ones.

#### **CUSTOM SHAPES**

Let's start with the star. Using the **Move b** tool, select the **Star** from the preset shapes and draw out a 5-point star. Drag the top center red node downward as far as it will go. This will create the petals shape as in the second image below.

You can create your shapes by moving the red nodes or by changing the values on the **Context** toolbar. Make any or all of the shapes below by changing the values on the **Context** toolbar, then add them to your **Assets** panel. You will end up with a very nice "library" of editable shapes.

Enjoy!!

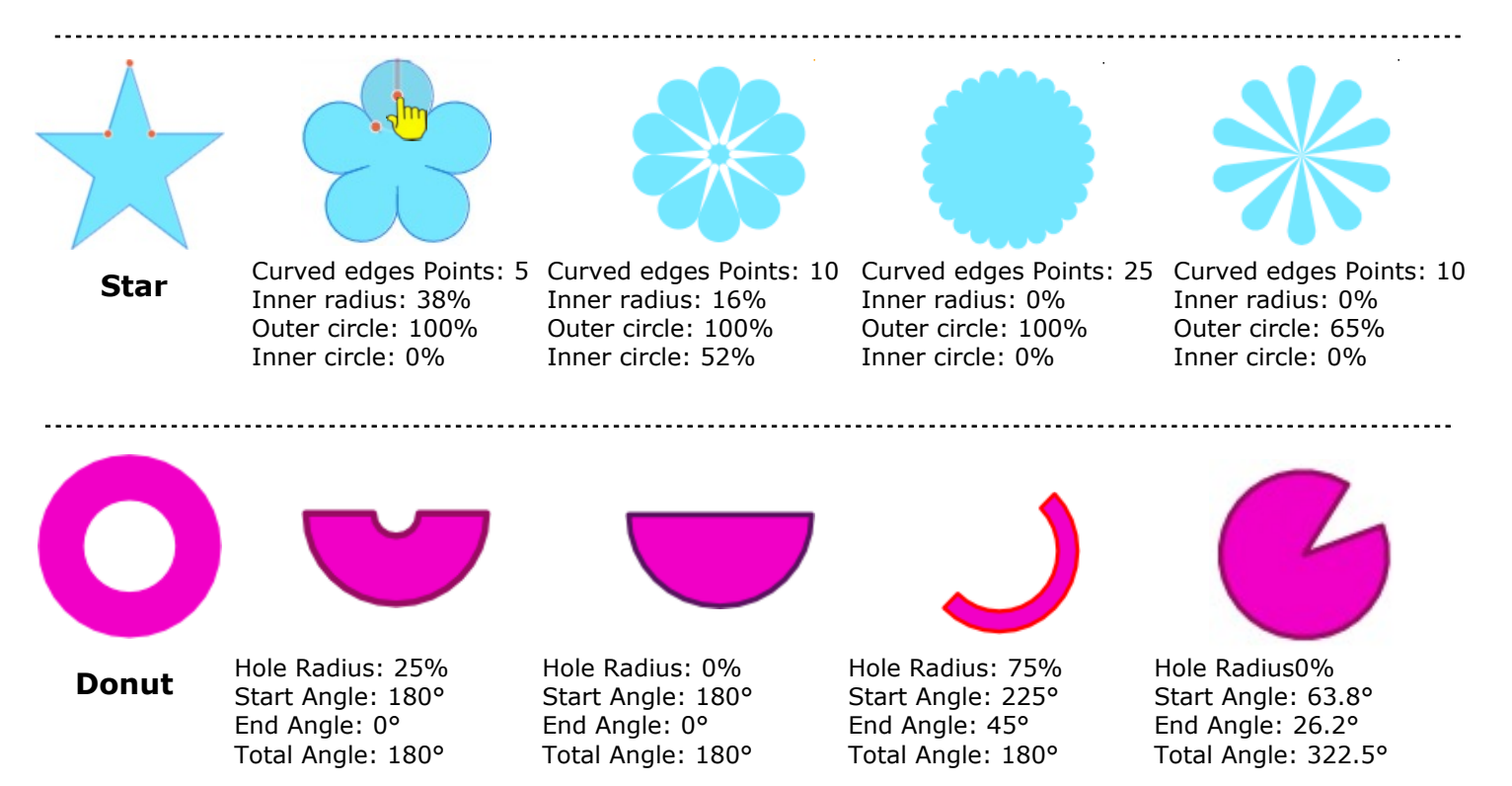

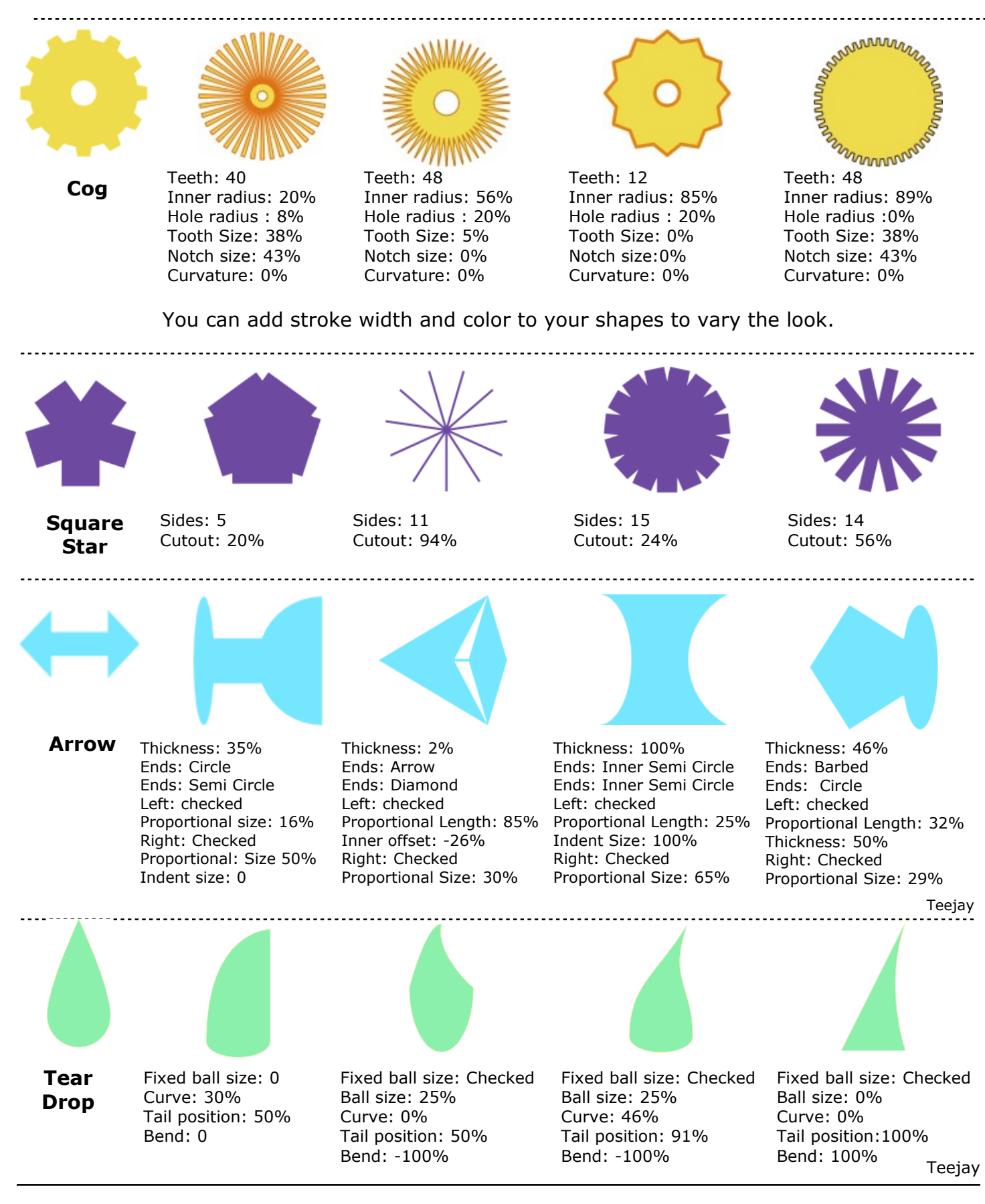

**[PIRCnet](http://pircnet.com)** invites you to join the **[PIRCForum](http://pirc-forum.com)**[.](http://pircnet.com)This is an active forum for Affinity Designer for Windows users. You'll find a wonderful group of warm, friendly, talented, and knowledgeable people who are ready and willing to share their expertise with you. There are creative activities for all skill levels. This forum is "family friendly", 100% free, and everyone is welcome.